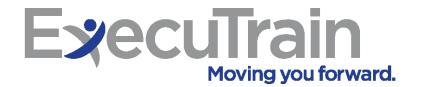

# Online Learning Portal

Supervisor/ Manager Guide

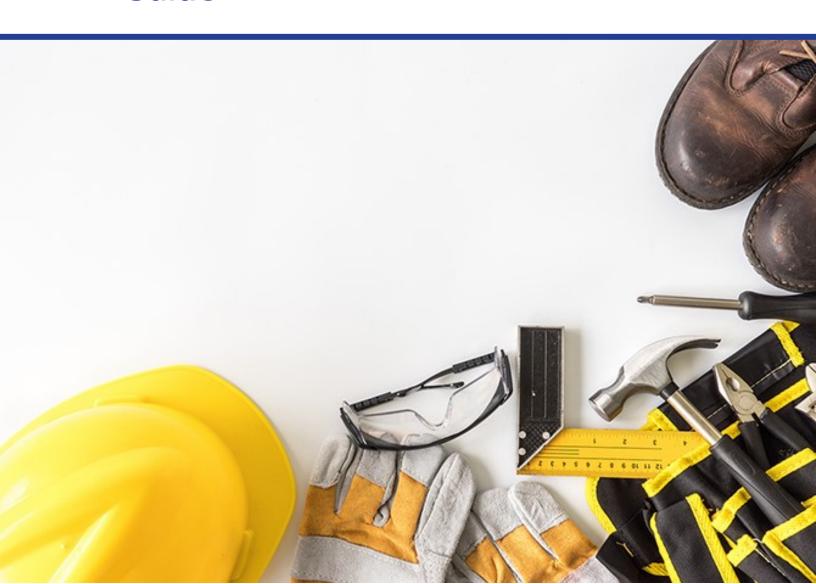

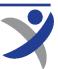

## **Login to the Online Learning Portal**

1. Open your web browser and go to: https://gm1.geolearning.com/geonext/etcoops/login.geo

Be sure to save this address to your browser's favorites or bookmarks!

- 1. Enter your **Username** and **Password**. Contact your Safety Administrator at your organization or Katie Porter at ExecuTrain directly at katie@executrain.com or by calling (859) 271-0296 if you need login help.
- Click **Sign In** and then your Home Page will open.

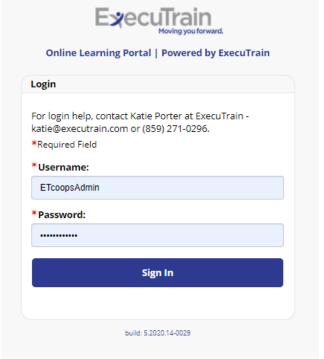

## **Home Page Overview**

- The Home Page button is a drop-down list that gives you access to all areas in your learning portal. Access your learning, transcript, the catalog, and online resources from this drop-down menu button.
- Click the Catalog button to access all courses in the catalog.
- Click the **Administration** button to access your Supervisor functions (User Manager, Gradebook, Class Manager, Reports).
- The My Settings button gives you access to a few other areas such as your Profile, and is where you will log off the learning portal. This is also where you will switch between your Supervisor and Learner role.
- Click the Magnifying Glass to search the catalog.
- Scrolling across the Carousel items will give you quick access to the most frequently used areas of your learning portal.

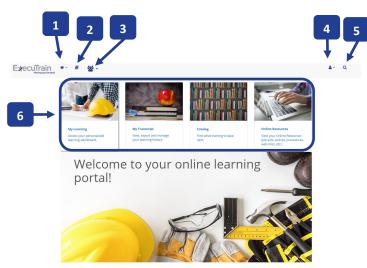

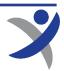

## **Switching Between Learner and Supervisor Role**

As a Learner, you'll have access to all of your required learning activities. As a Supervisor, you'll have access to your team's progress via your Dashboard, User Management, and Reports.

- 1. To switch between your roles in the learning portal, click the My Settings button.
- Roll over Role.
- 3. Click **Learner** or **Supervisor** depending on what functions you want to be made available in the learning portal.

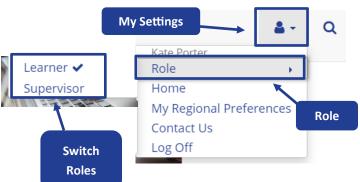

#### **User Guides**

- 1. At any time you or your employees need to view the Employee or Supervisor / Manager User Guide, click My Home.
- 2. Then click the necessary User Guide.

(Please note: Employee log-ins will only see the Employee User Guide)

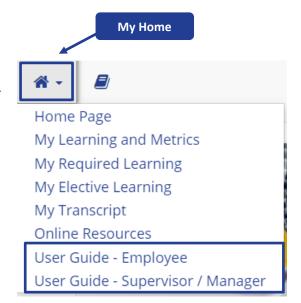

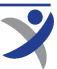

### **Dashboard**

The **Dashboard** feature provides the ability for Supervisors/ Managers to gain quick access to information regarding their team's progress. The goal is to highlight any "at risk" items and allow quick access to address and mitigate those items.

- To access your Dashboard, click the My Home button.
- Then, click Dashboard.
- At Risk Activities are those due within 30 days.
- Click Learning Plans to view courses organized by their Learning Plan.
- Click Courses to view each course assigned to your team and the progress of each individual.
- From any of the above **Dashboards**, click the arrow to the left of the Learning Plan or Course name to expand its details.

## Reports

As a Supervisor/Manager you'll have access to Standard and Custom Reports. Standard Reports can be run once and then can be exported or printed; whereas, Custom Reports can be created and then saved for future use.

- To access reports, click **Administration**.
- Then roll over Reports.
- Click either Standard Reports or Custom Reports to run the report that is applicable to your needs.

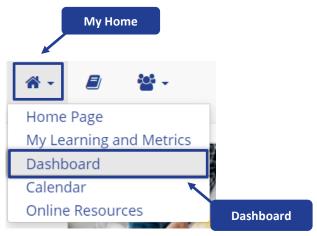

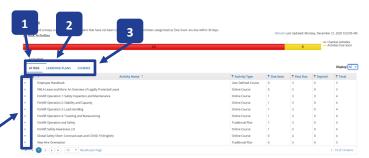

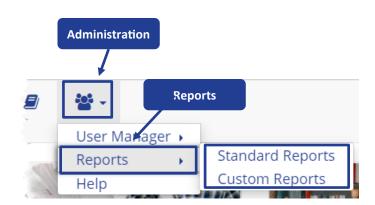

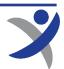

## **User Manager**

The **User Manager** is where you can access your employee's profile information, Learning Transcript, as well as request an Account Change, and Request a New Account.

- 1. To access your User Manager, roll over the **Administration** button.
- Roll over User Manager.
- Click **Users** in order to view a user's profile, as well as their Learning Transcript.
- Click Account Change Request to request a change to any existing user's account (name change, password change, learning group change, delete a user, etc.).
- Click New Account Request to request an account for a new employee to be added to the online learning portal.

## **Logging Off**

1. When you are finished with your session on the learning portal, click the My Settings button and click Log Off.

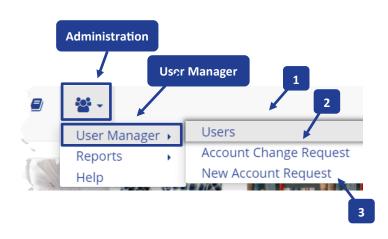

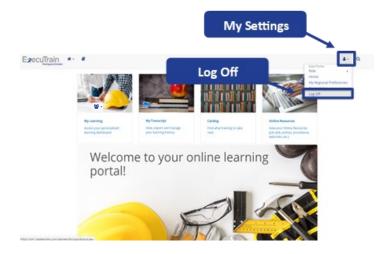

Thank you for choosing ExecuTrain as your training partner!